## ◆「次年度予算入力」の入力編集方法

(画面例はすべて「PCA 社会福祉法人会計シリーズ バージョン DX」を使用しています。)

「予算入力」ー「次年度予算入力」にて資金収支計算書科目の次年度の予算データを入力します。 「次年度予算入力」で入力した金額は、「期末更新」の処理で更新先領域の「当初予算入力」に引き継ぐ ことができます。

【操作手順】

① 「予算入力」-「次年度予算入力」を開き、[事業区分/サービス]を選択し、[入力開始]をクリッ クしてください。

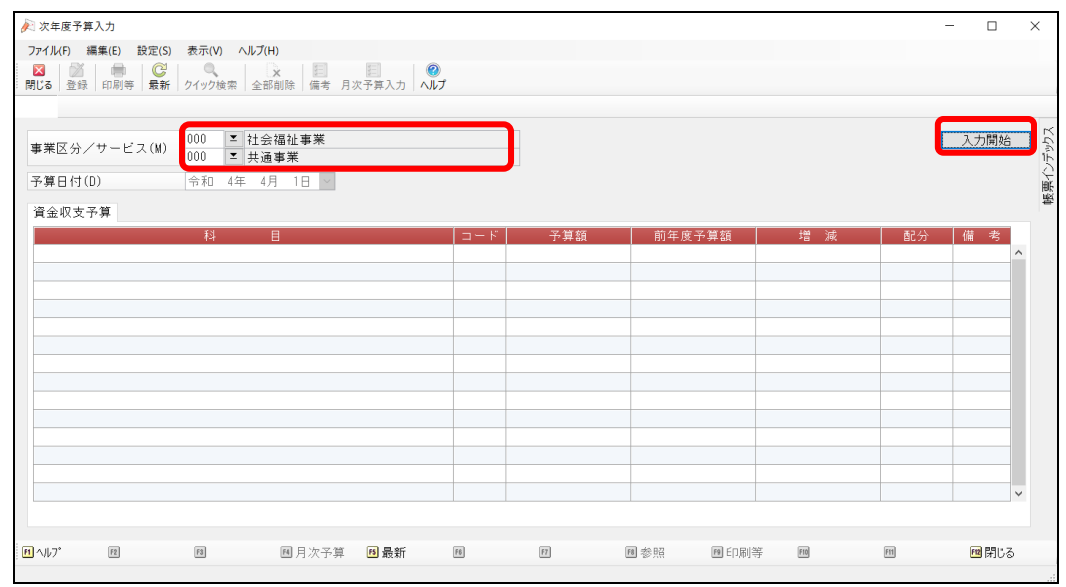

② 科目が表示されますので、最下層の科目(中科目・小科目)に予算データを入力して下さい。 入力可能な科目には()が付いています。下位の科目に入力した予算データが上位の科目に集計 されます。

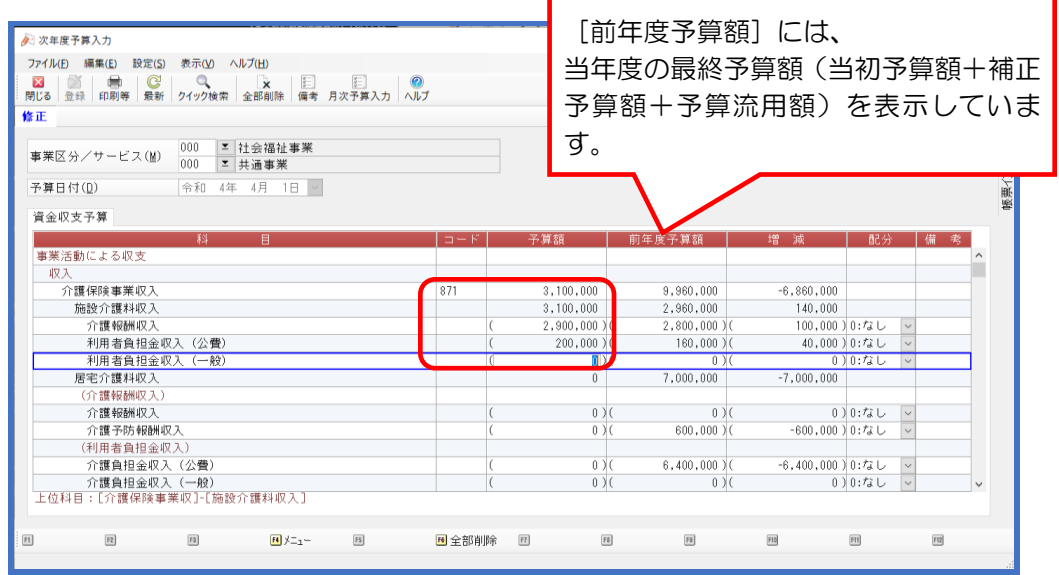

## 【参 考】

■ 予算の複写

当年度予算の予算額を「次年度予算入力」に複写ができます。 当年度予算は「当初予算入力」したデータを複写、もしくは当年度の最終予算額(当初予算額 +補正予算額+予算流用額)を複写するかを選択できます。

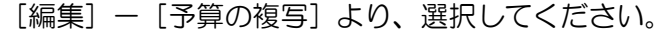

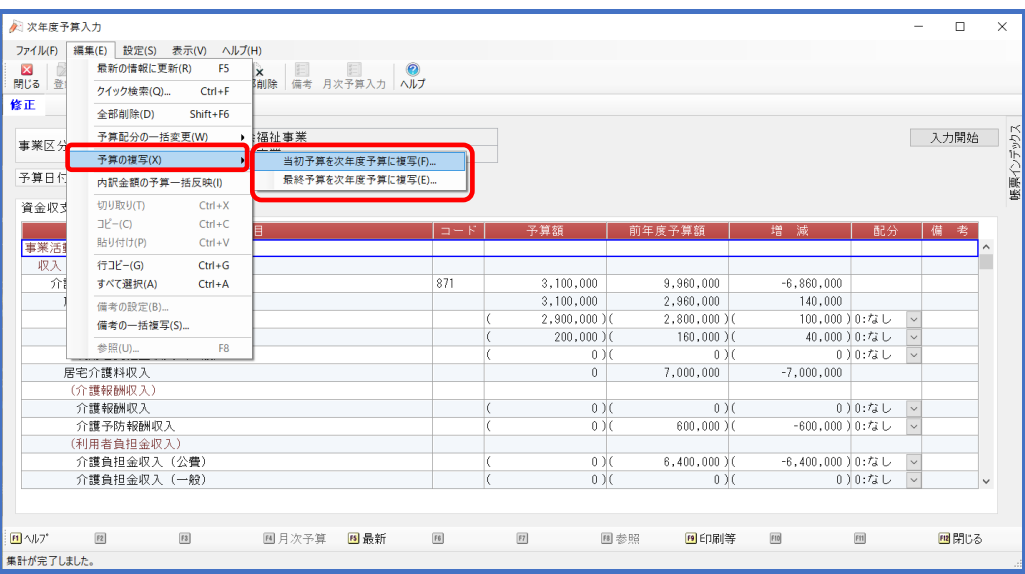